## **How to Navigate to Planet Bid for Construction Projects and RFQ'S/RFP'S**

- 1. Visit the City of Salinas website at:<http://www.cityofsalinas.org/>
- 2. Hover on **for Business** and select **Bid Opportunities Or RFQs**

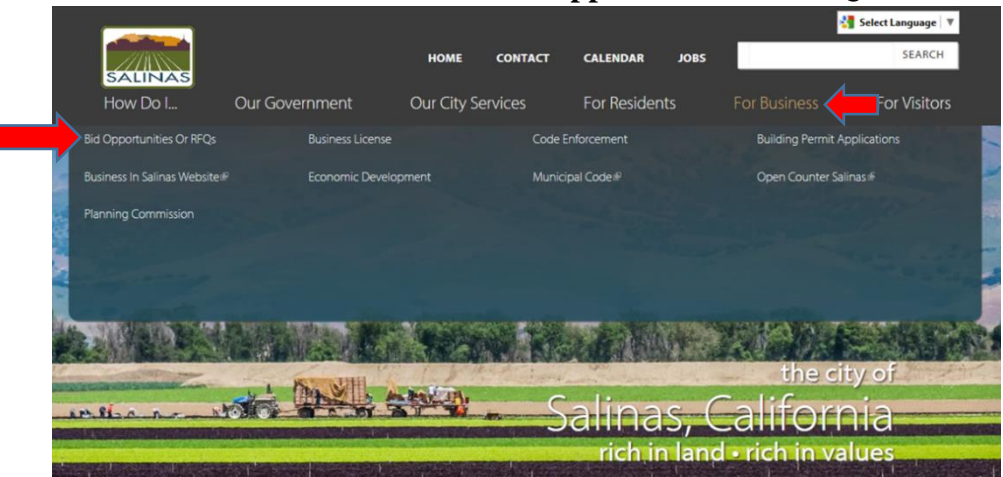

3. This selection will open to the **BID OPPORTUNITIES OR RFQ'S/RFP'S** page, then click on **Construction Projects** link

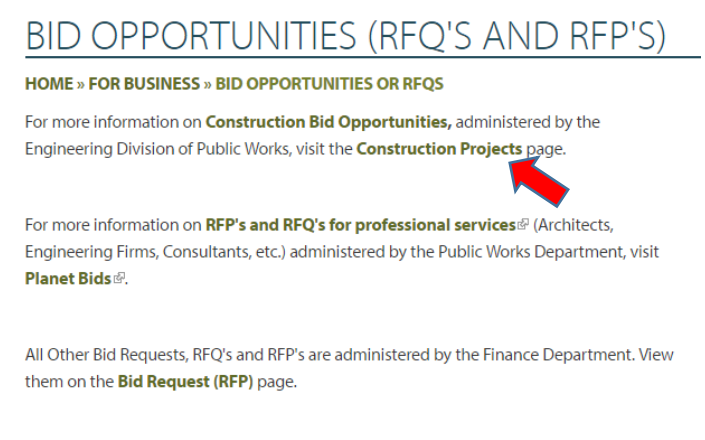

4. On the **CONSTRUCTION PROJECTS** page, click on **View Current Construction Projects Out for Bid**

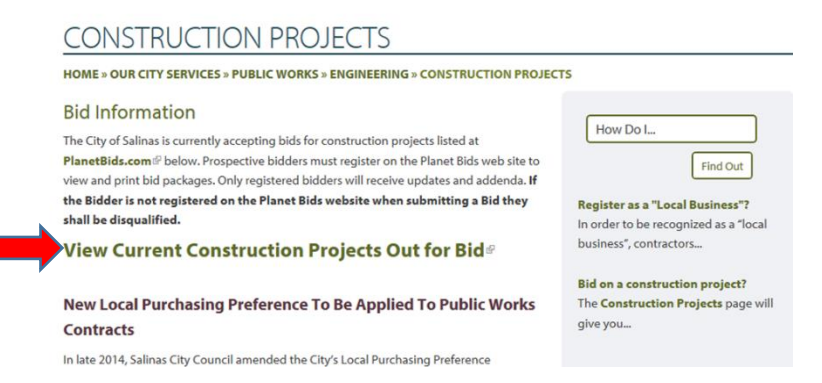

5. If you want to search for a bid, click on Bid opportunities

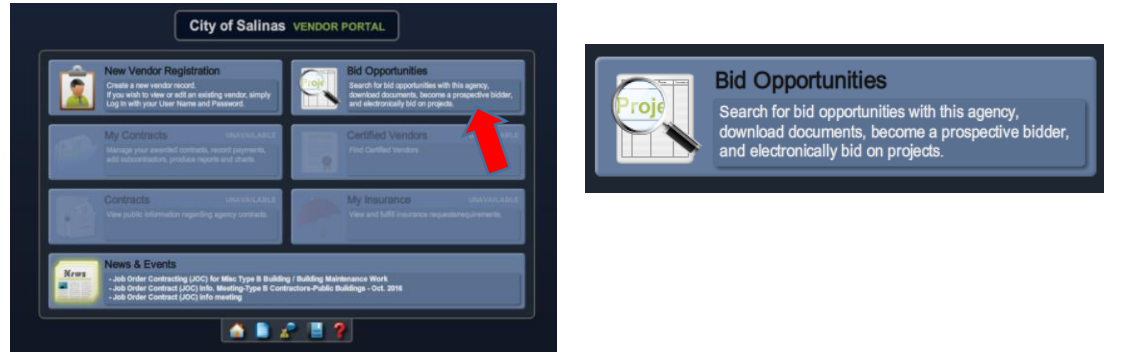

6. Search for a specific bid with the following search tool below:

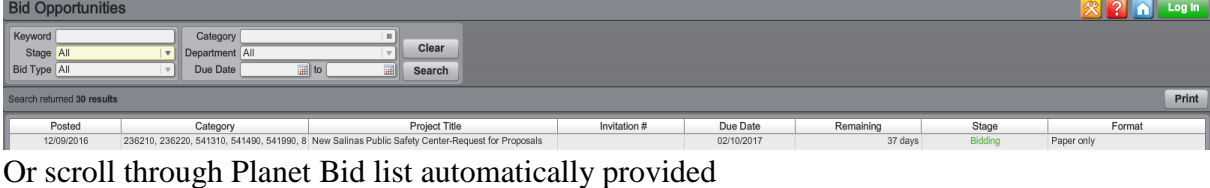

7. Double click on a bid item to view the "Bid Information" with/without a registered account **R** New Salinas Public Safety Center-Request for Proposals (RFP) for the Design and Construction

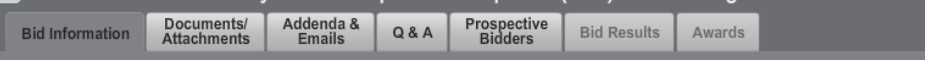

8. To view the other tabs, such as "Documents/Attachments", a Planet Bid account is required: **VENDOR LOG IN** 

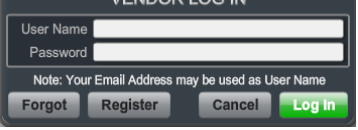

Log in or register for a **FREE** Planet Bid Account

9. Click "Register" and it will prompt the new registration screen:

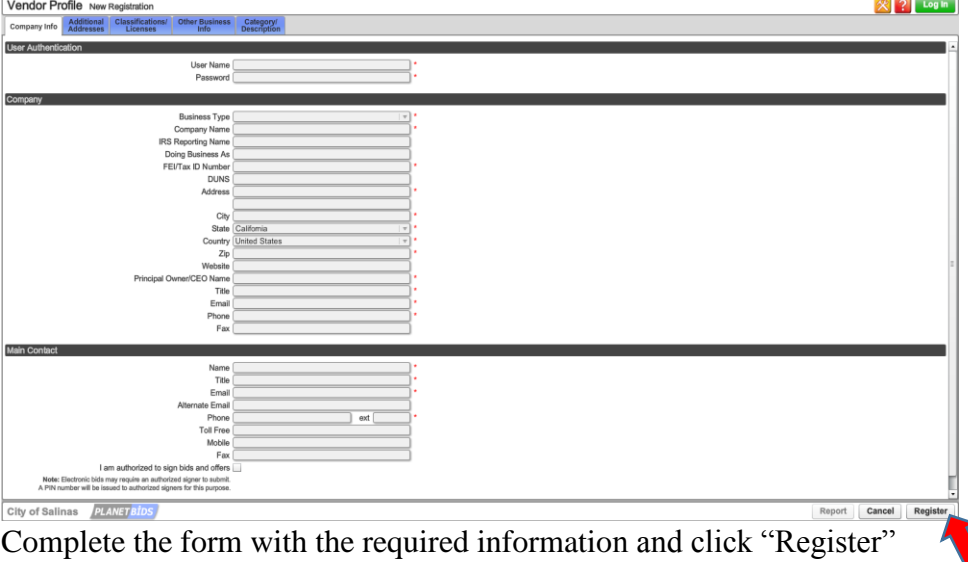

**REMINDER:** Planet Bid registration is **FREE** of charge thru the City of Salinas Vendor Portal. Upon completion, you will be able to download project bid documents, determine intent to bid on individual projects, and conform to required bid procedures.